## **A Guide to Microsoft Teams**

**Getting Started.** 

- **1. Open up your internet browser.**
- **2. Go to office.com**
- **3. Click Sign in.**
- **4. Type in your child's email address provided by school and then press next.**
- **5. Enter the password provided by school and press next. You may be prompted to change the password the first time you log in. Please keep this in a safe place.**
- **6. Once you are logged in you will see that you have access to all the Microsoft APPs. This is where you will find TEAMS**

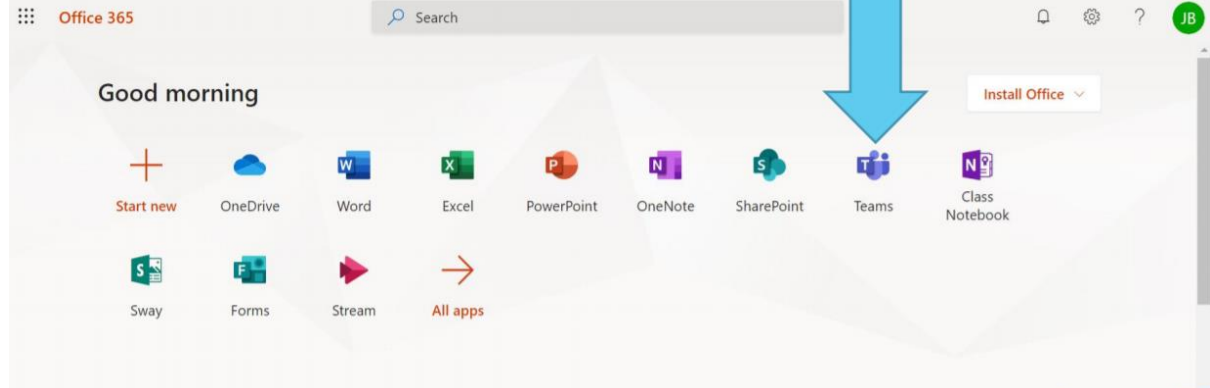

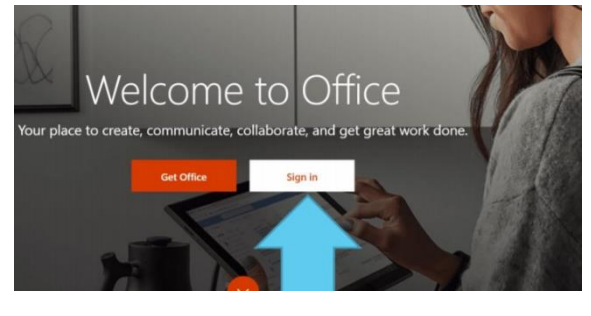

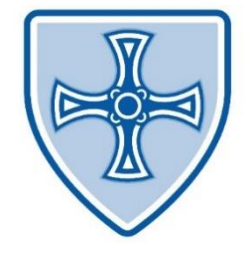

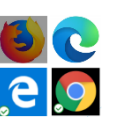

- **7. Click on the Teams Icon.**
- **8. This will take you to a menu where you will see the classes. Please select your child's class.**

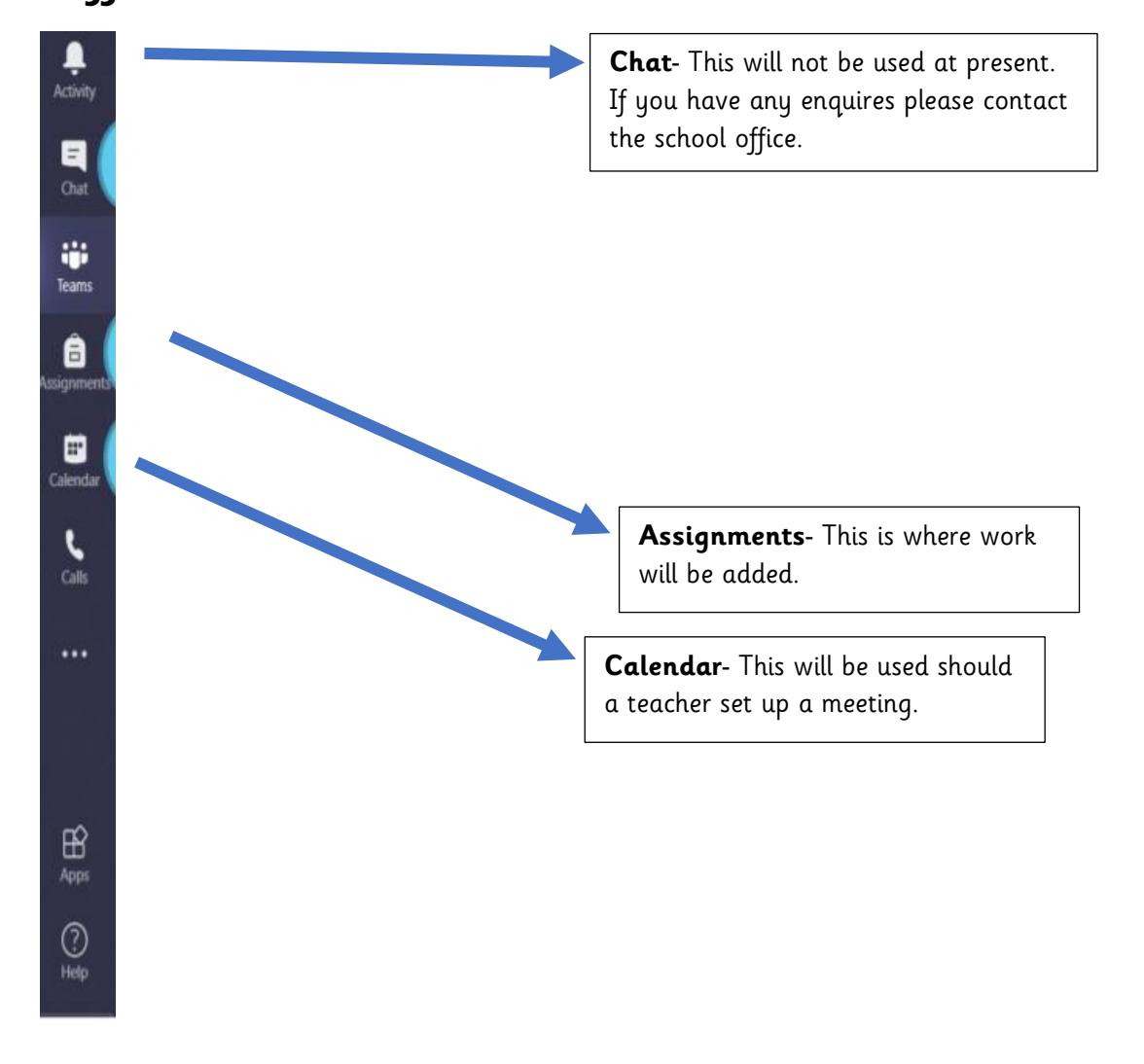

## **Different Tabs in Teams.**

## **If you have any issues using Teams, please contact the School Office**